#### **Scheduling a duplicate payment transaction in ESS.**

The Employer has selected the individual transaction to pay (or used the Schedule Payments Button). The amount is pre-populated (can be overwritten), a date is entered and optional Description.

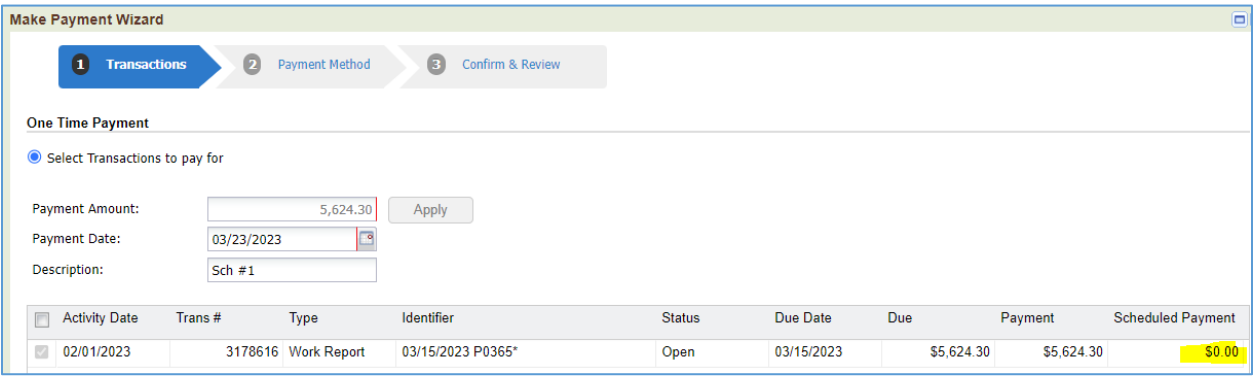

A payment method is selected (not shown) and step 3: confirmed.

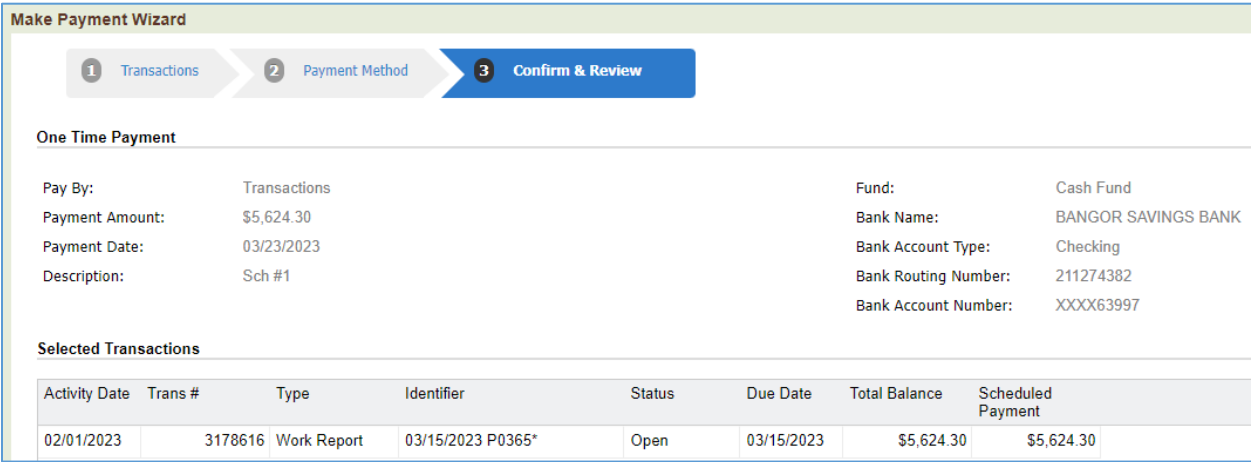

#### View of pending schedules via the Payment History button

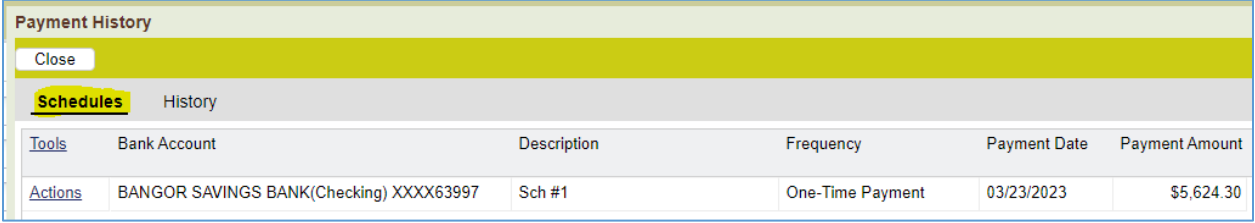

If the same transaction is selected again prior to the payment batch being run to apply the payment, the Employer will see an amount in the Scheduled Payment column.

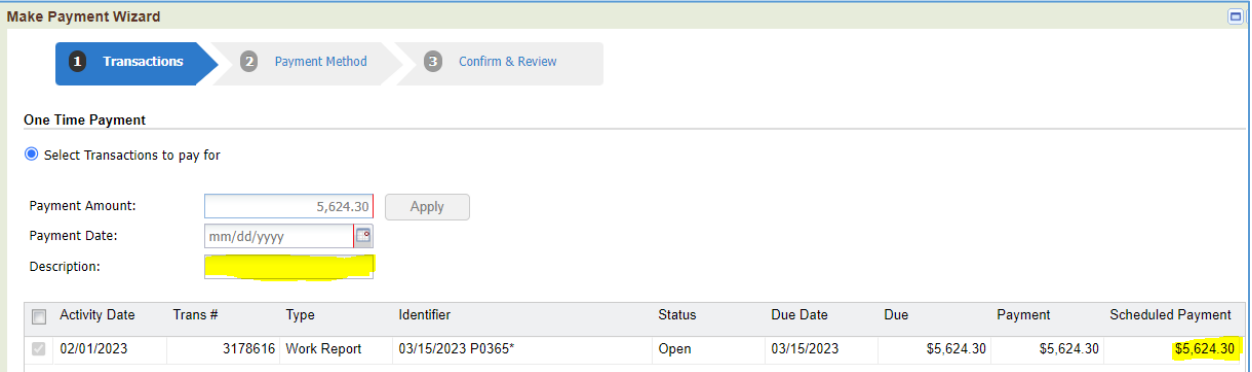

### If they enter a date and optional Description….

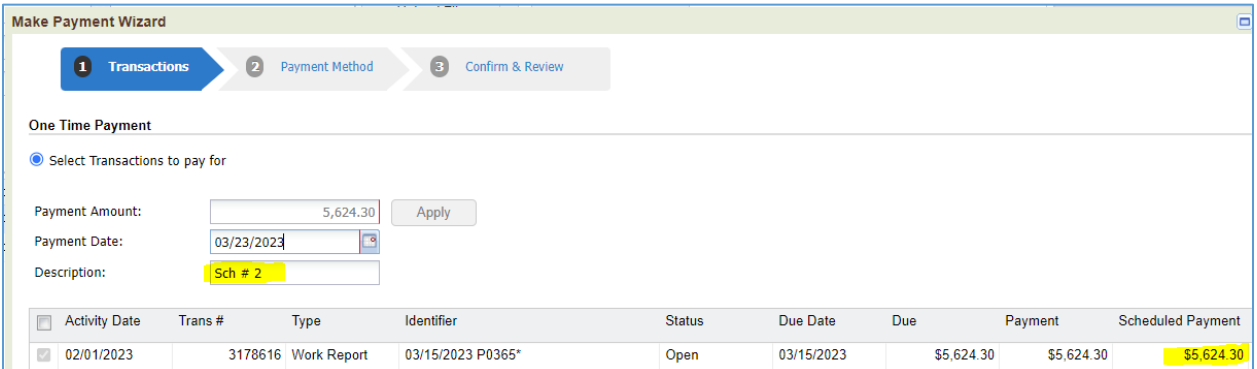

# They can repeat the same process as the initial scheduling.

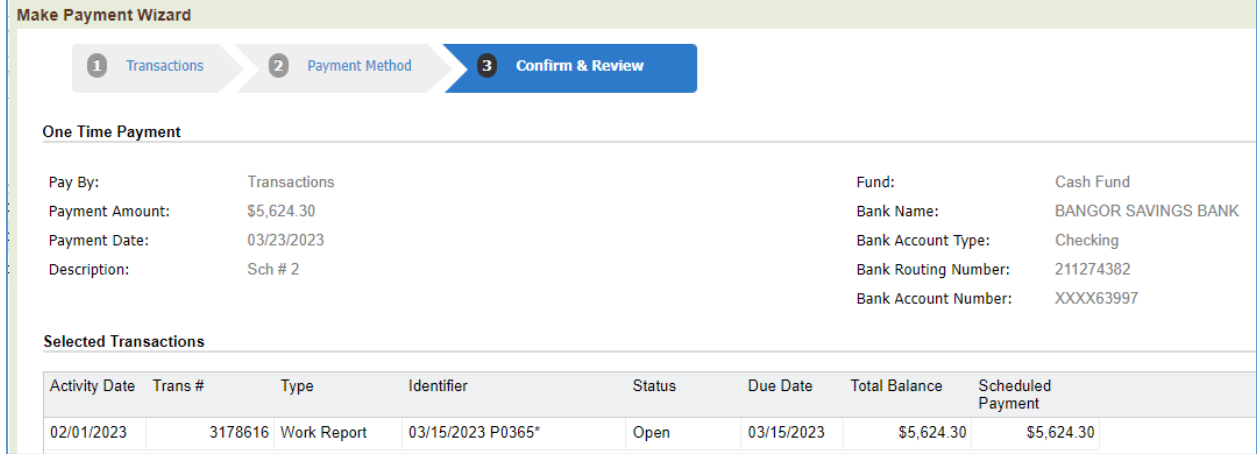

## Result: Two scheduled payments for the same transaction (They can see this in Payment History).

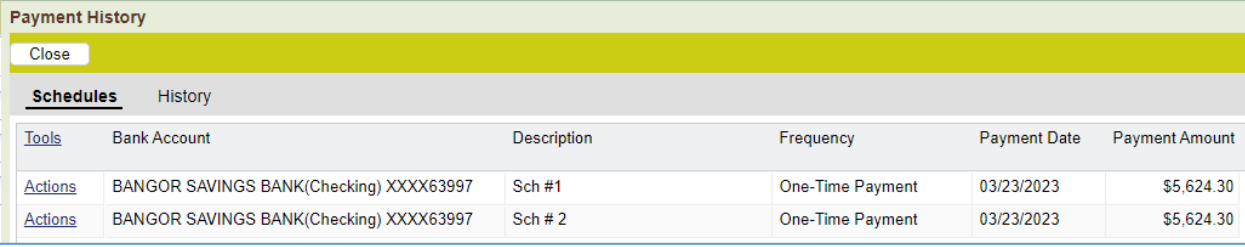

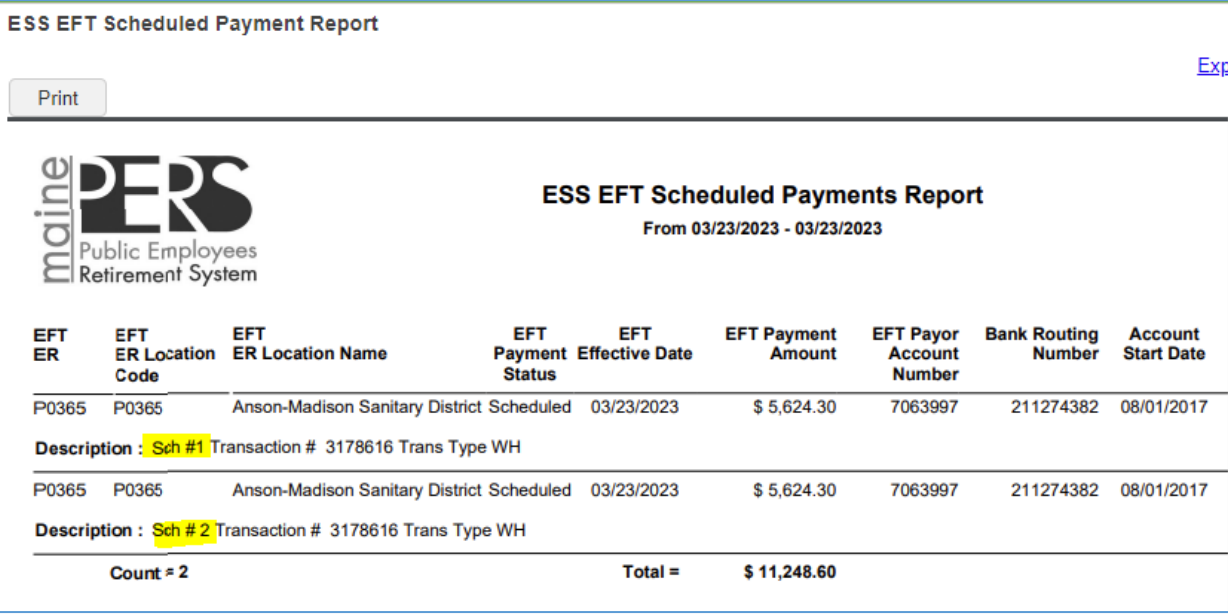